# **Manual > Payment on Voluntary Basis (FORM GST DRC-03)**

# **How can I make payment against the liability (tax, interest, penalty and others) based on self-ascertainment of tax?**

To make payment against the liability (tax, interest and penalty) based on self-ascertainment of tax, perform following steps:

1. Access the **www.gst.gov.in** URL. The GST Home page is displayed. Login to the GST Portal with valid credentials. Click the **Services > User Services > My Applications** option.

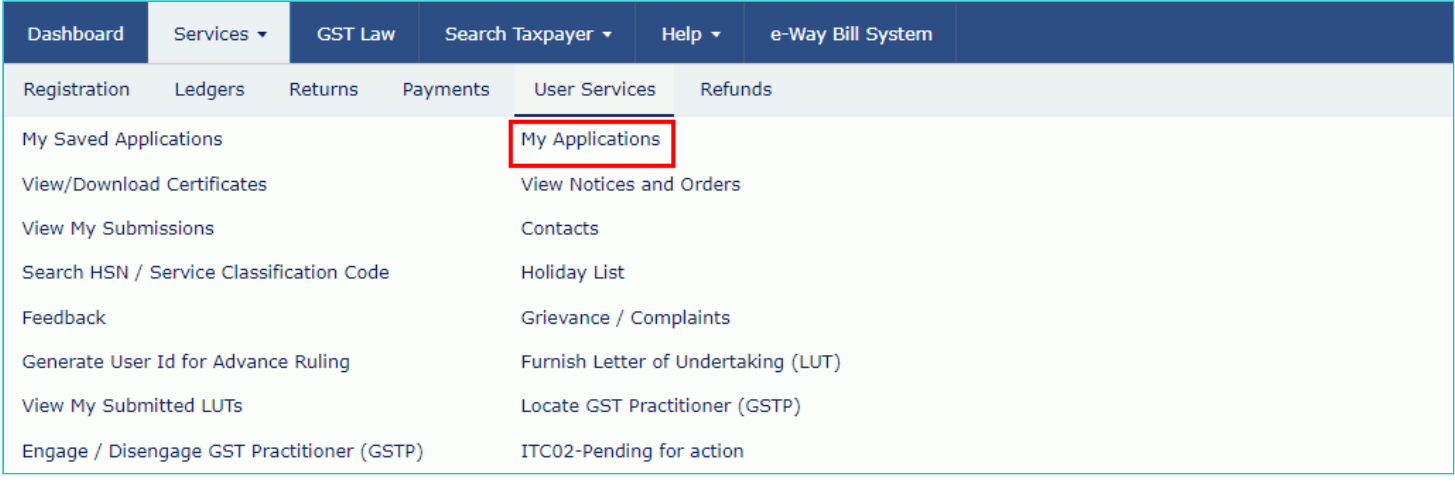

2. Select the **Intimation of Voluntary Payment - DRC - 03** from the **Application Type** drop-down list. Click the **NEW APPLICATION** button.

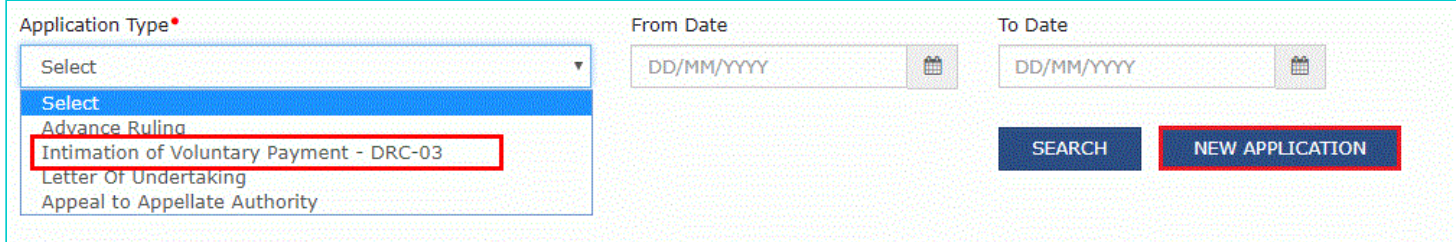

3. The **Intimation of payment made voluntarily or made against the show cause notice (SCN)** page is displayed.

**Note**: Application for intimation of voluntary payment can be saved at any stage of completion for a maximum time period of 15 days. If the same is not filed within 15 days, the saved draft will be purged from the GST database. To view your saved application, navigate to **Services** > **User Services** > **My Saved Applications** option.

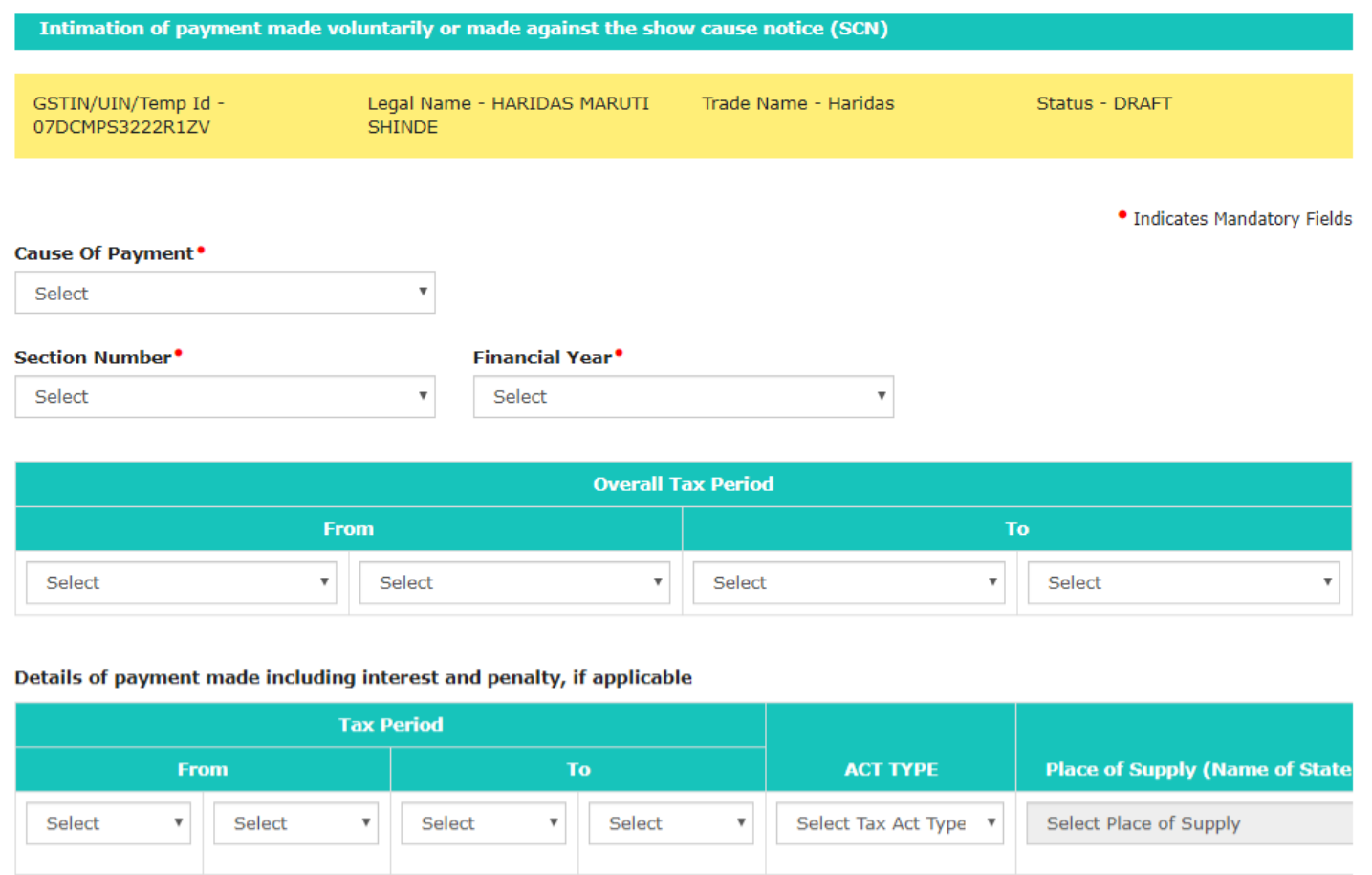

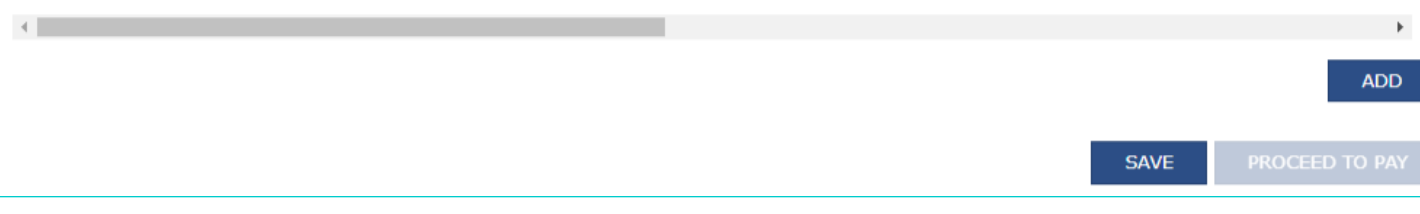

4. Select the **Cause of Payment** from the drop-down list.

### Cause Of Payment<sup>.</sup>

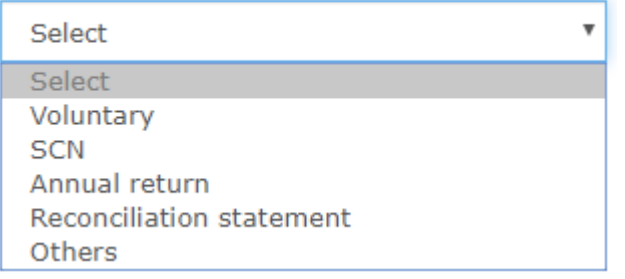

# 4.1 **In Case of Voluntary Payment**

Payment date is auto-populated and cannot be edited.

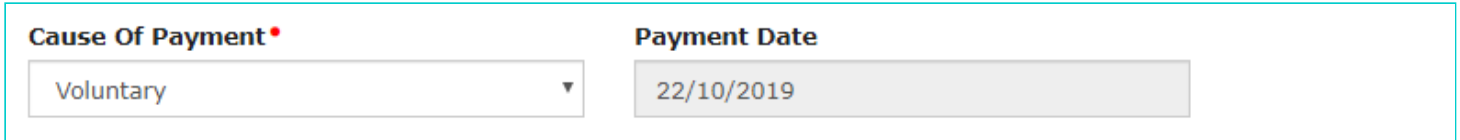

# 4.2 **In Case of SCN**

- a. Select **Manual Entry** from the SCN Reference Number drop-down list and enter the **SCN Reference Number**.
- b. Select the SCN **Issue Date** using the calendar.

**Note**: SCN Issue date should be within last 30 days.

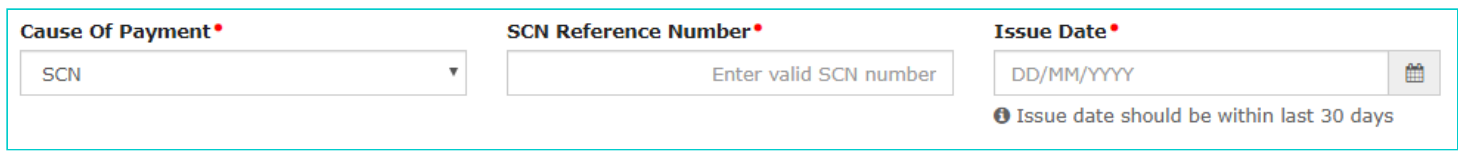

# 4.3 **In Case of Annual Return**

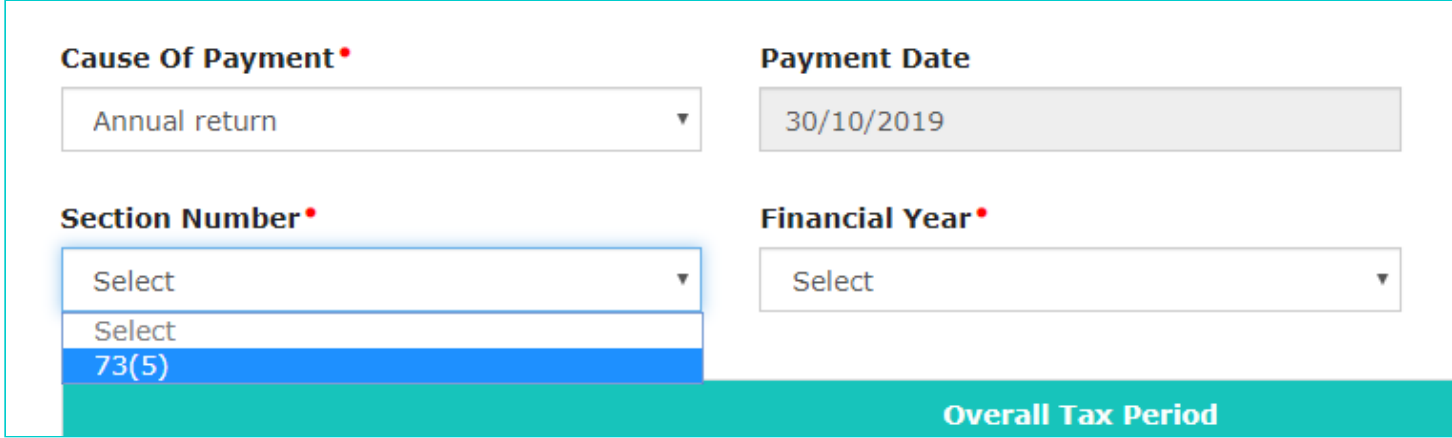

# 4.4 **In Case of Reconciliation Statement**

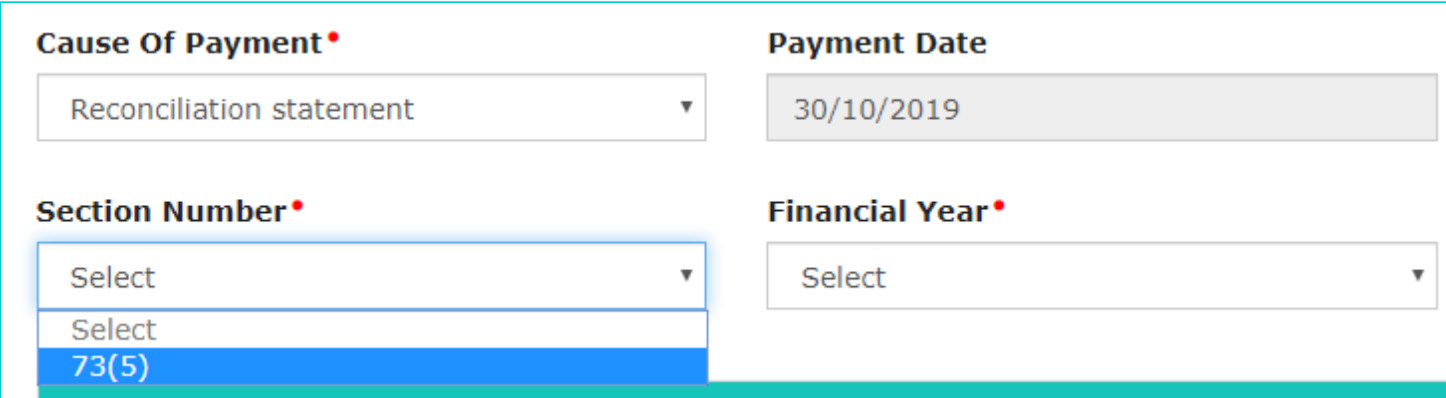

5. Select the **Section Number** from the drop-down list.

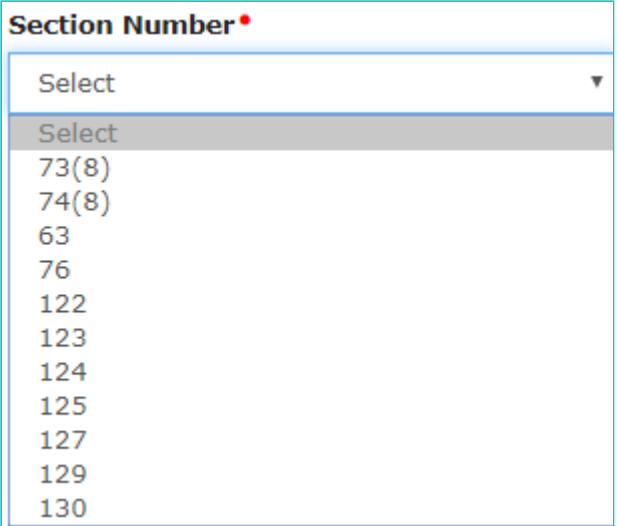

- 6. Select the **Financial Year** and **From** date and **To** Date for Overall tax Period from the drop-down list.
- 7. Enter the Details of payment made including interest, penalty and others.

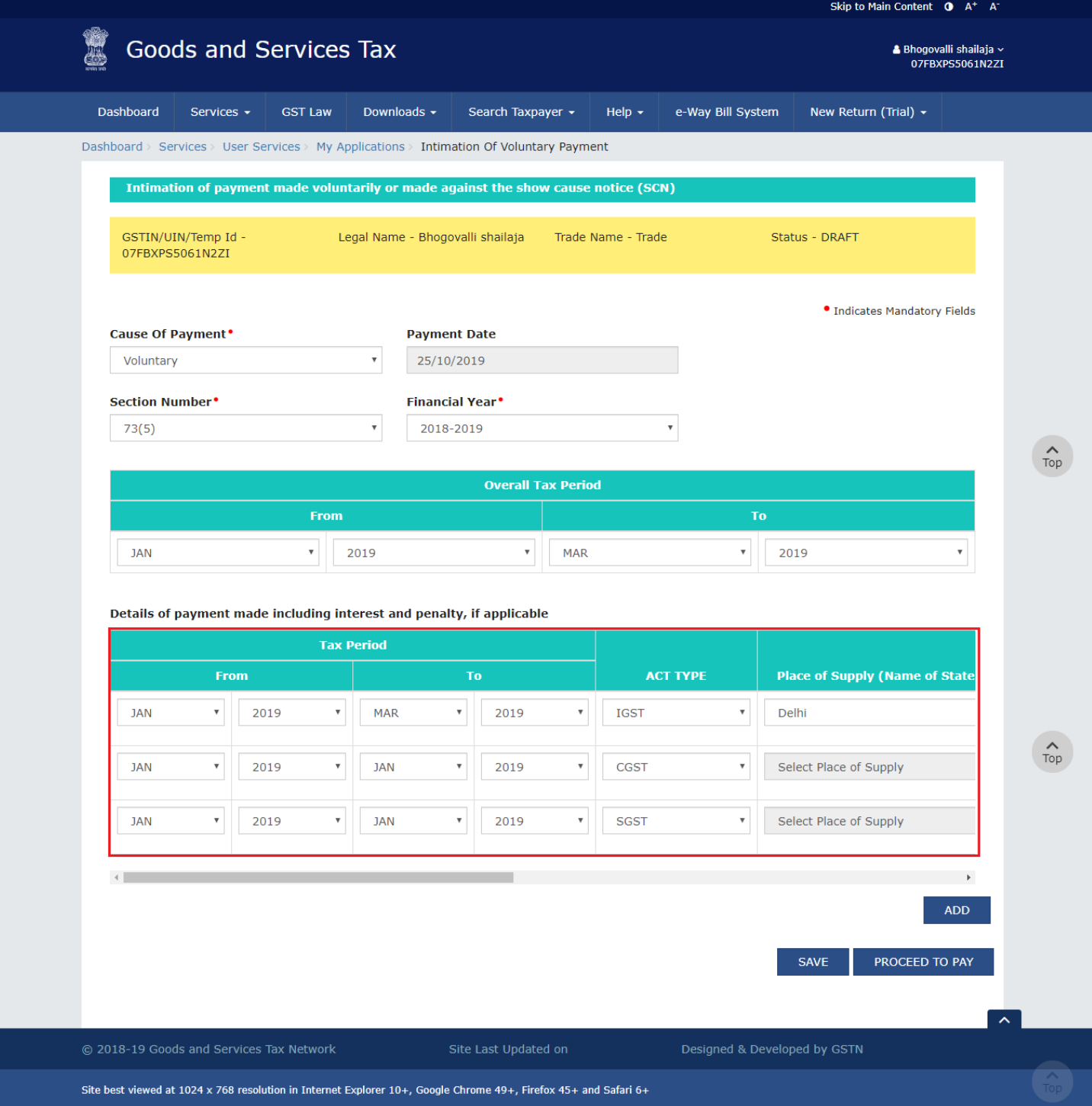

8. Use the scroll bar to move to the right to enter more details.

**Note**: You can click the **DELETE** or **ADD** button to delete or add more payment details.

*9.* Click the **PROCEED TO PAY** button.

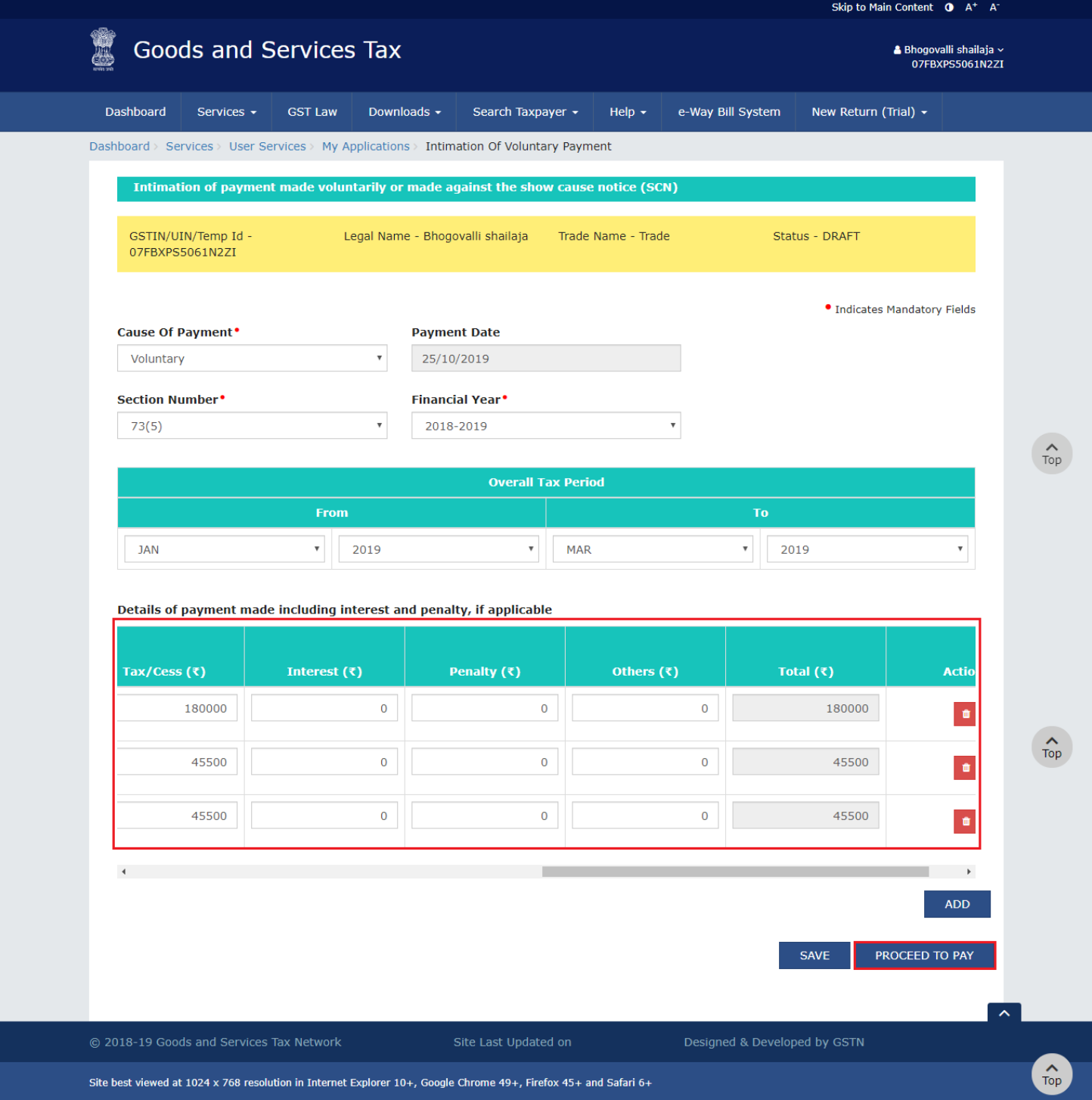

# The **Voluntary Payment** page is displayed.

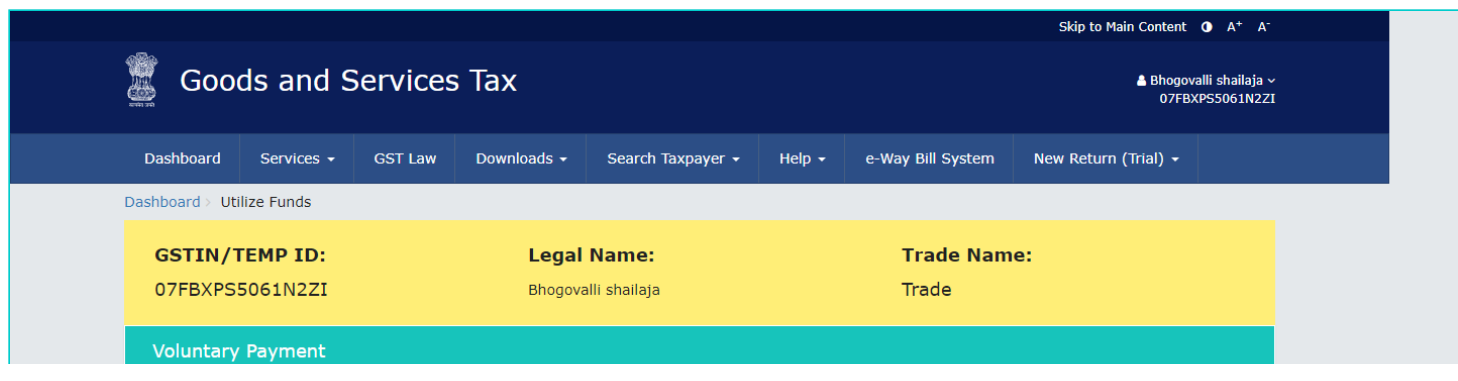

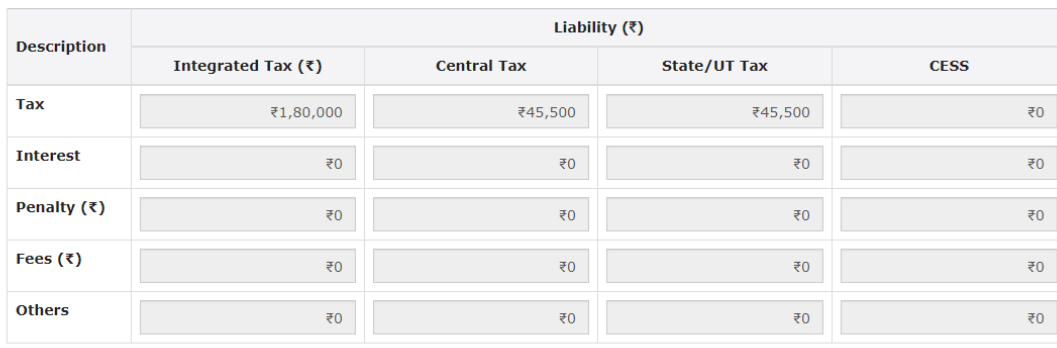

 $\overbrace{\text{Top}}$ 

 $\overbrace{\text{Top}}$ 

 $\hat{t}_{\text{top}}$ 

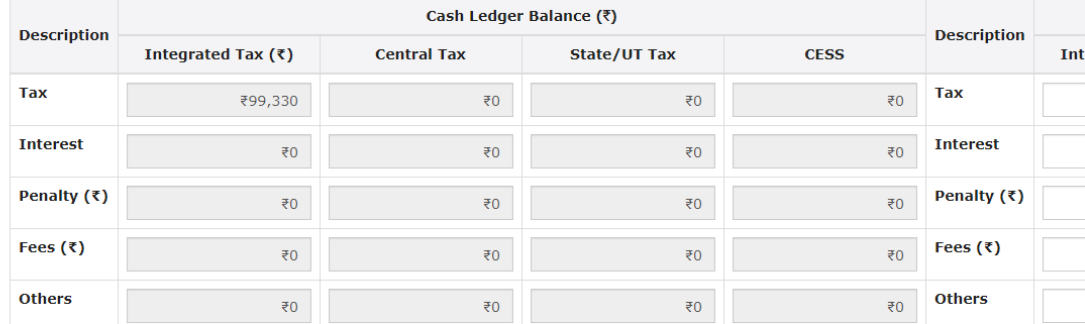

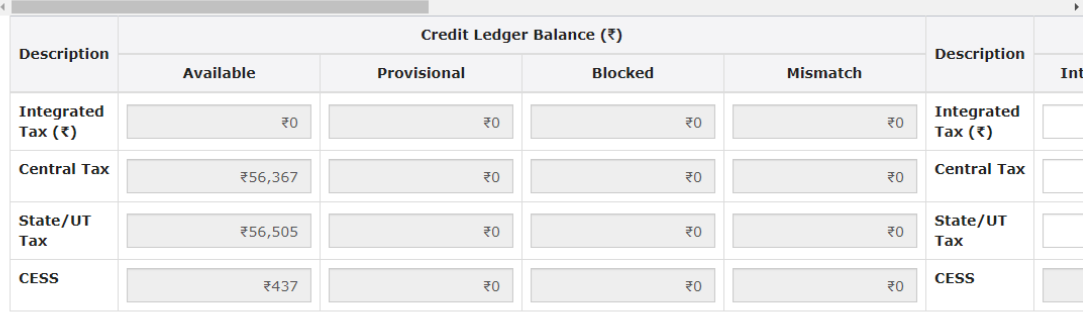

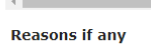

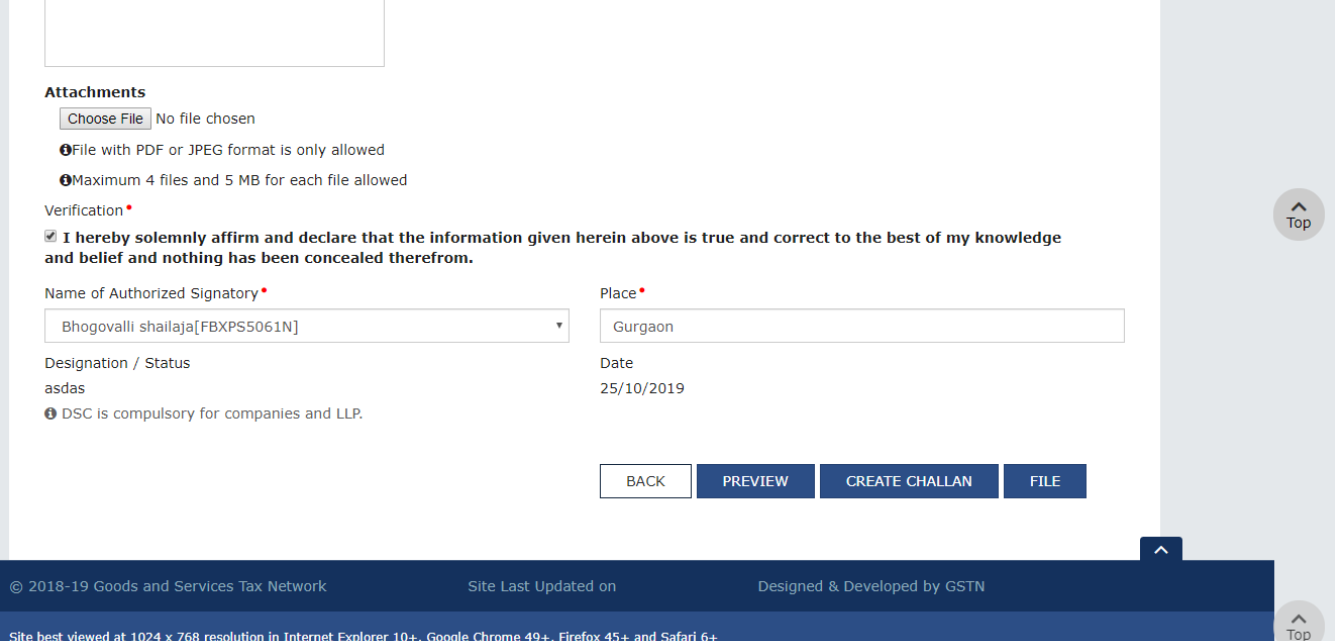

Liability details are displayed as shown in below table.

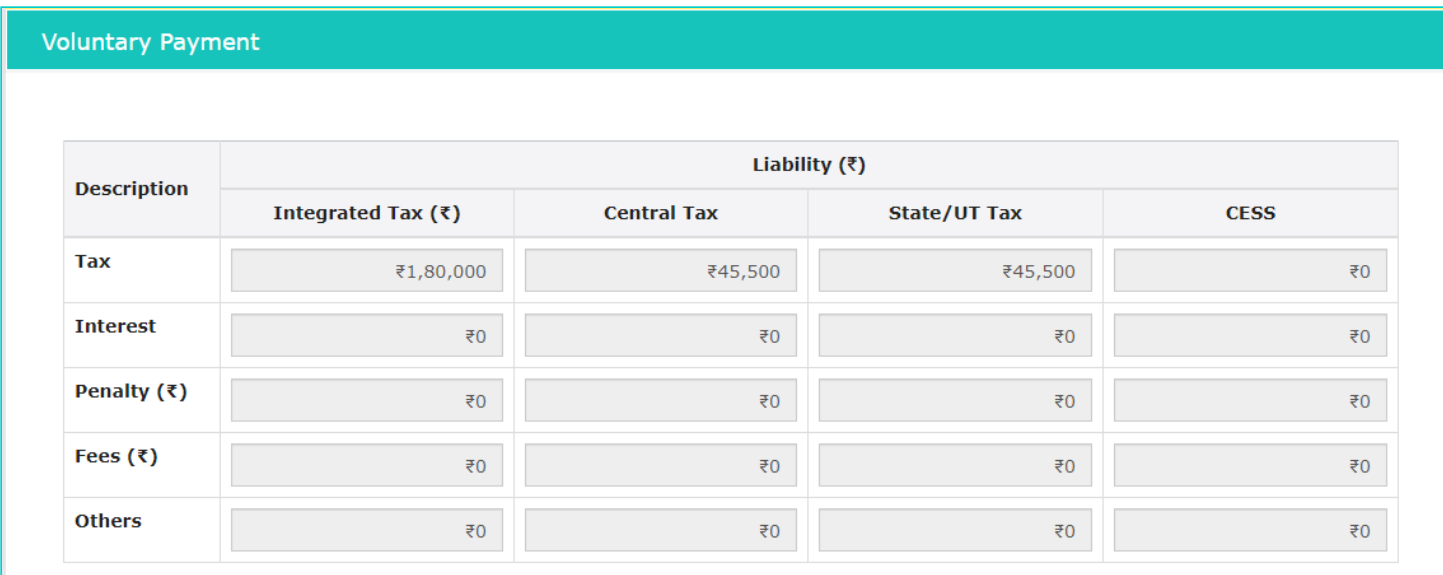

### 10.2 **Cash Ledger Balance**

The cash available as on date are shown in below table.

**Note**: Interest and penalty amount shall be paid out of cash ledger only.

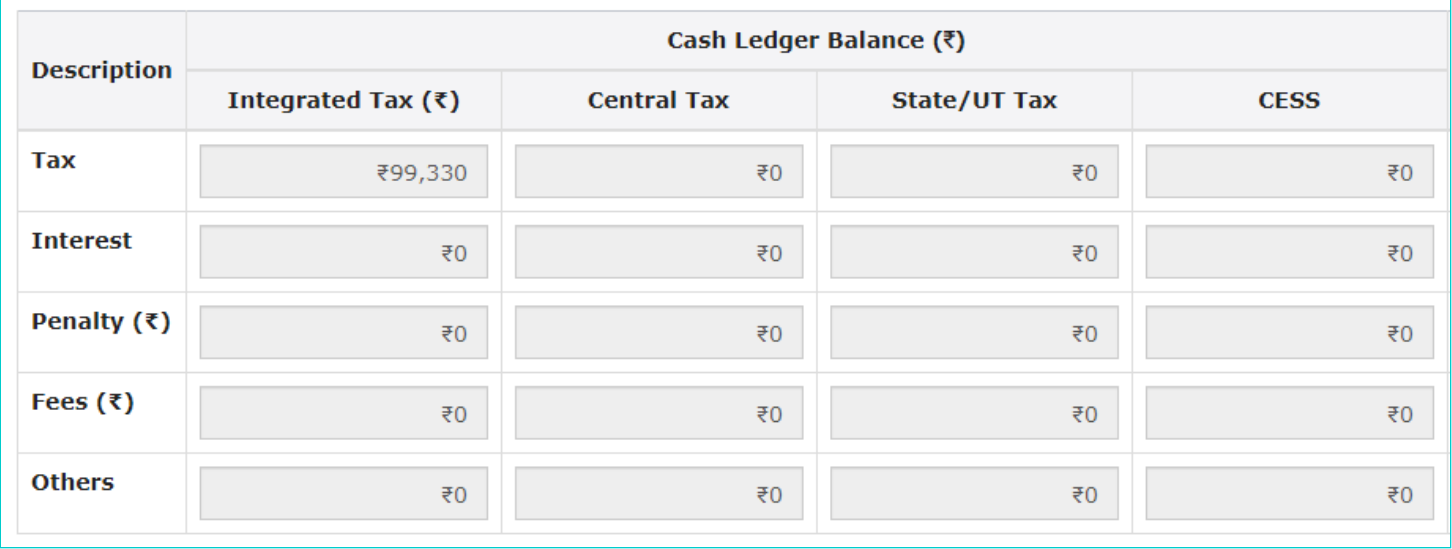

10.2.1 Use the scroll bar to move to the right to enter the amount to be paid through cash against the liability.

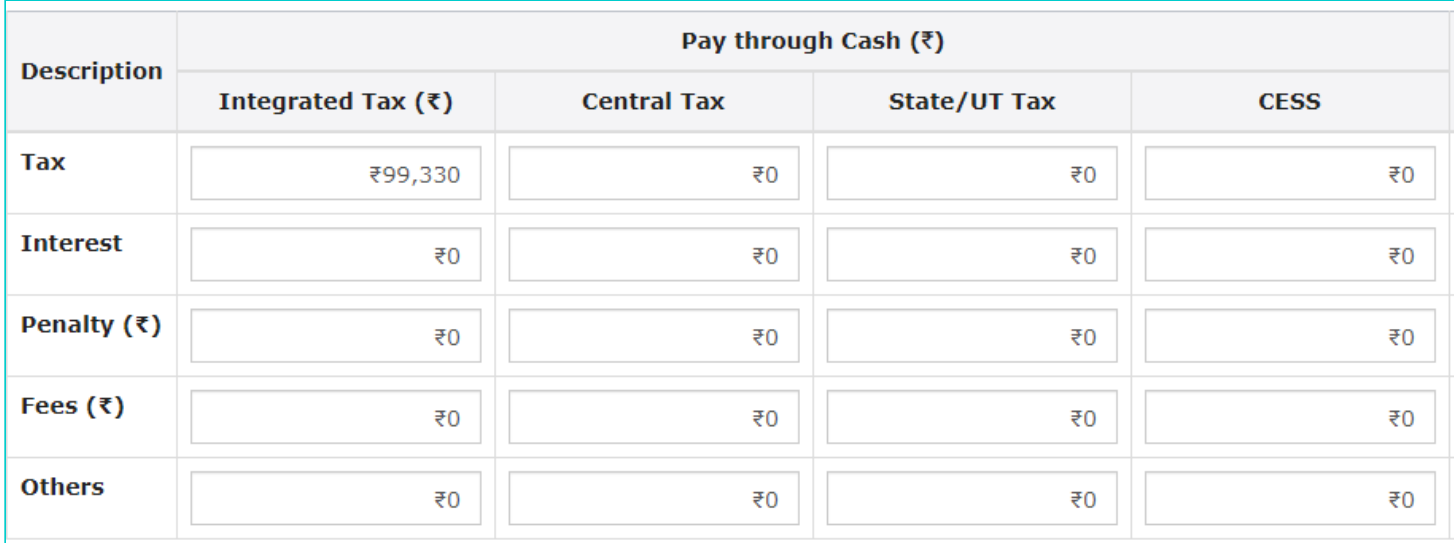

10.2.2 Use the scroll bar to move to the right to enter the amount to be paid through cash by creating challan against the liability.

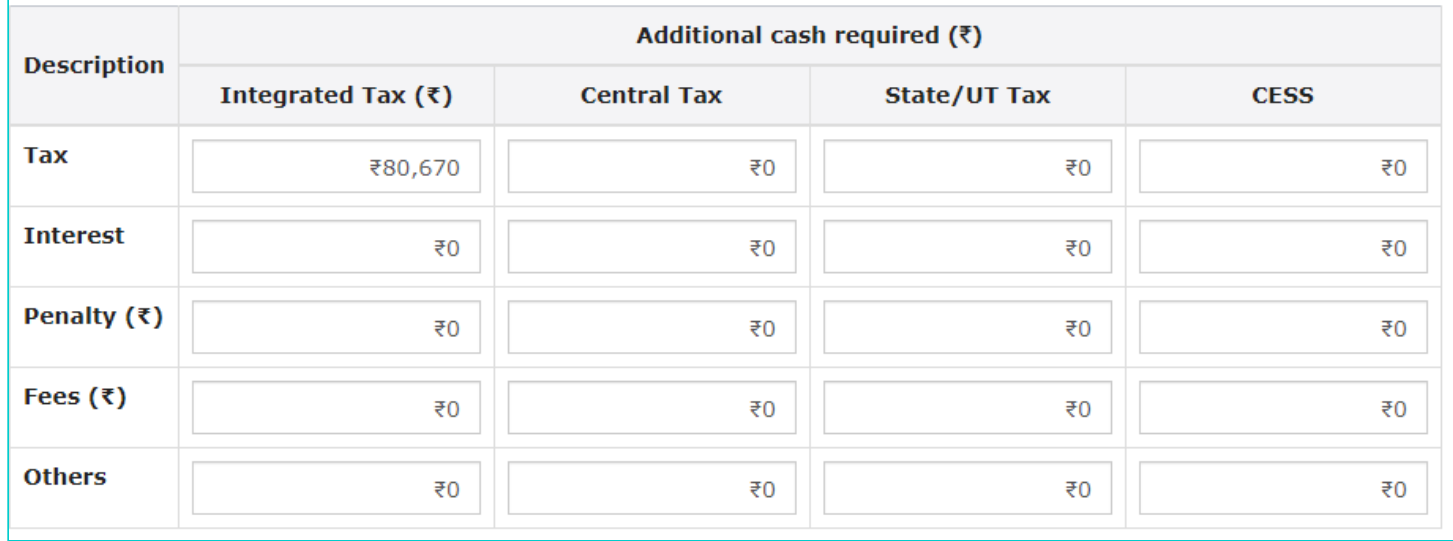

# 10.3 **Credit Ledger Balance**

The ITC available as on date are shown in below table.

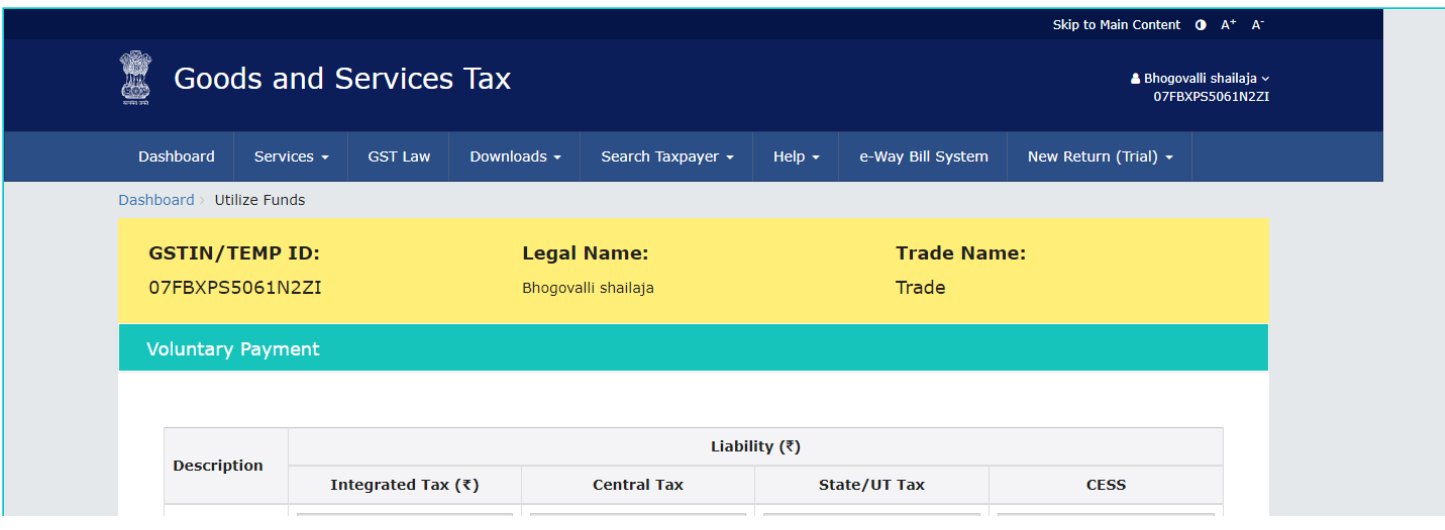

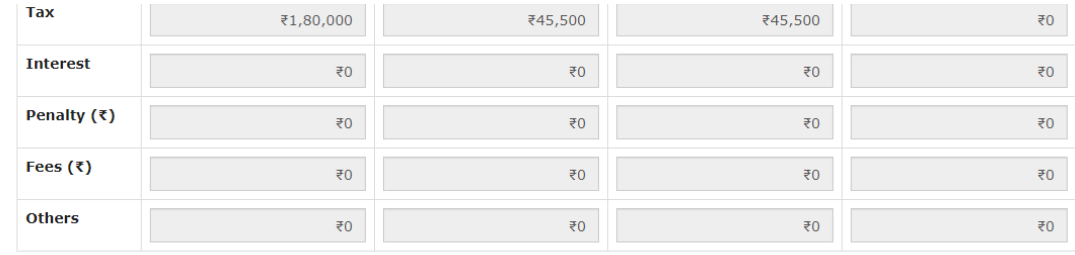

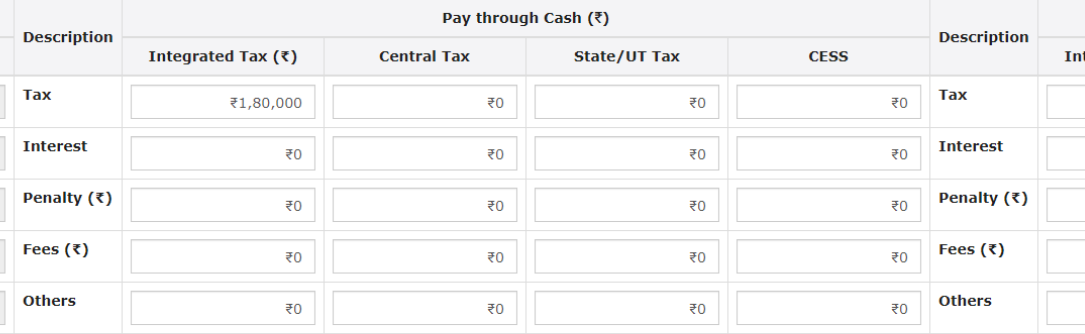

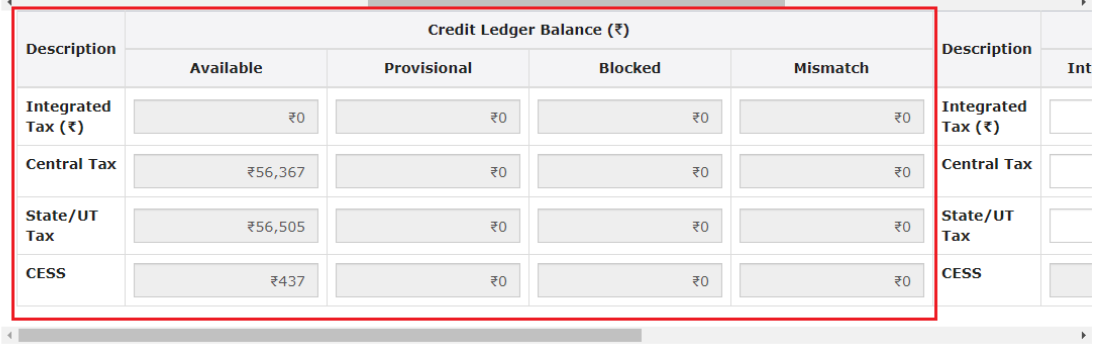

**Reasons if any** 

#### **Attachments**

Choose File No file chosen

OFile with PDF or JPEG format is only allowed

OMaximum 4 files and 5 MB for each file allowed

#### Verification •

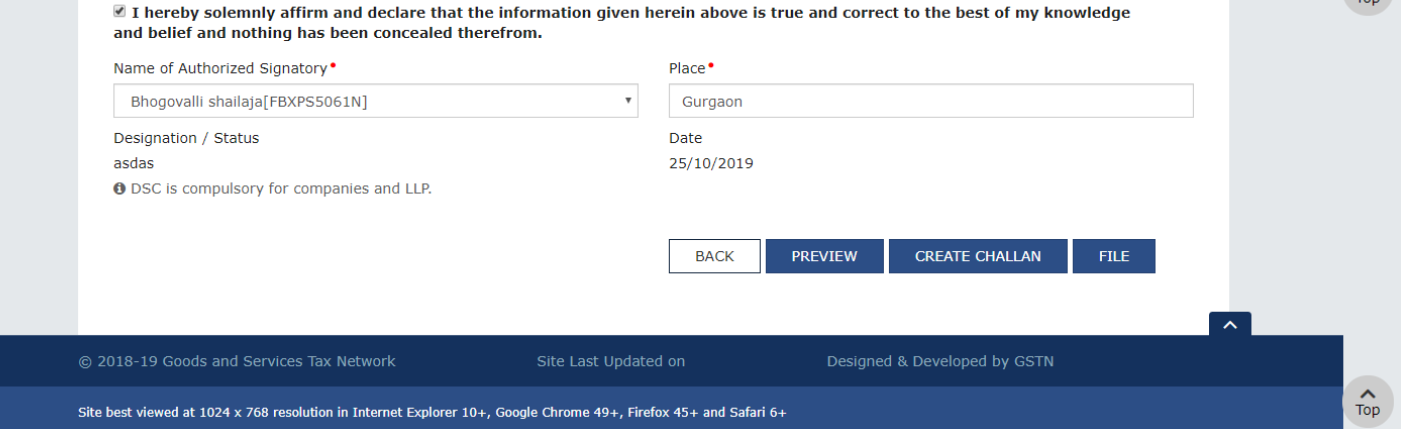

10.3.1 Use the scroll bar to move to the right to enter the amount to be paid through ITC against the liability.

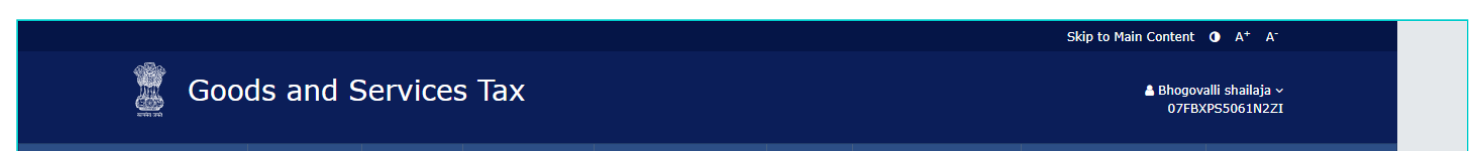

 $\overbrace{\text{Top}}$ 

 $\hat{t}_{\text{top}}$ 

 $\hat{t}_{\text{top}}$ 

 $\hat{r}$ 

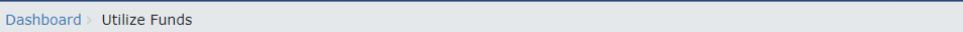

Search Taxpayer +

Help  $\star$ 

# **GSTIN/TEMP ID:**

Services -

**GST Law** 

Dashboard

07FBXPS5061N2ZI

**Legal Name:** Bhogovalli shailaja

Downloads  $\star$ 

e-Way Bill System

Trade

New Return (Trial)  $\star$ 

 $\frac{\lambda}{\text{Top}}$ 

 $\hat{t}_{\text{top}}$ 

 $\underset{\text{Top}}{\uparrow}$ 

 $\overbrace{\text{Top}}$ 

 $\rightarrow$ 

 $\left| \gamma \right|$ 

**Voluntary Payment** 

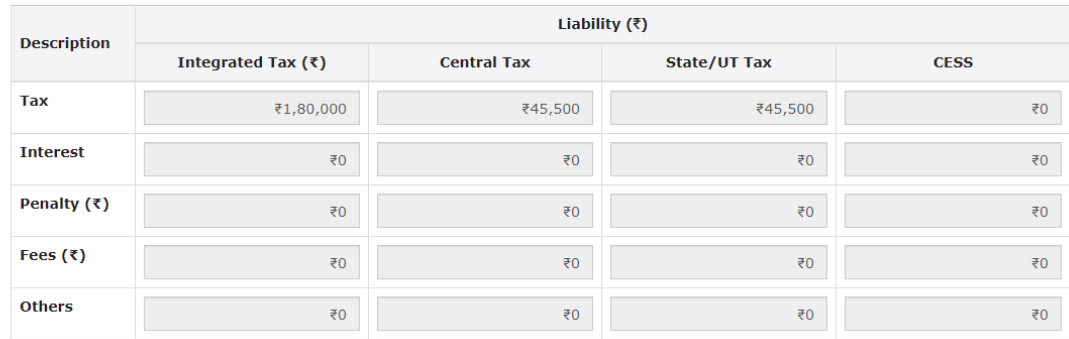

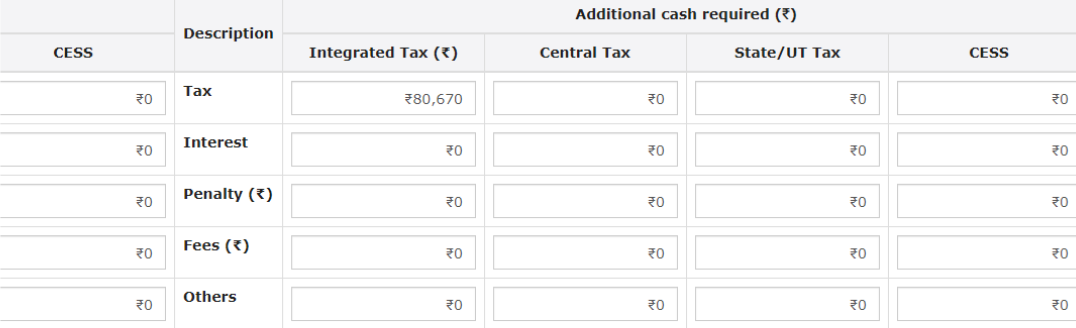

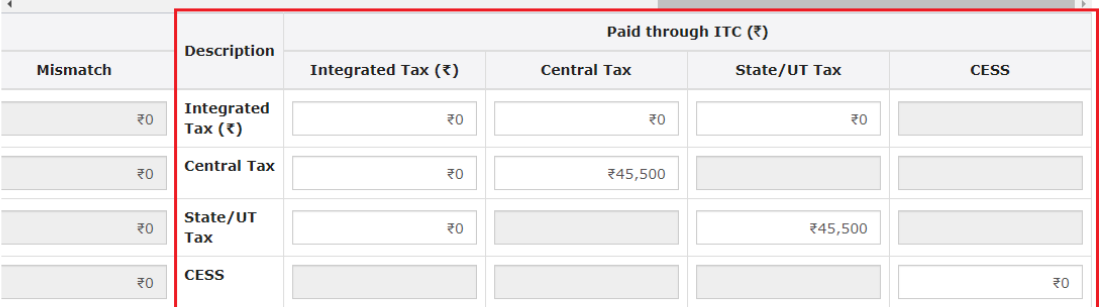

**Reasons if any** 

 $\left\langle \cdot \right\rangle$ 

**Attachments** 

Choose File No file chosen

OFile with PDF or JPEG format is only allowed

**OMaximum 4 files and 5 MB for each file allowed** 

 $\mathbf{L}$ 

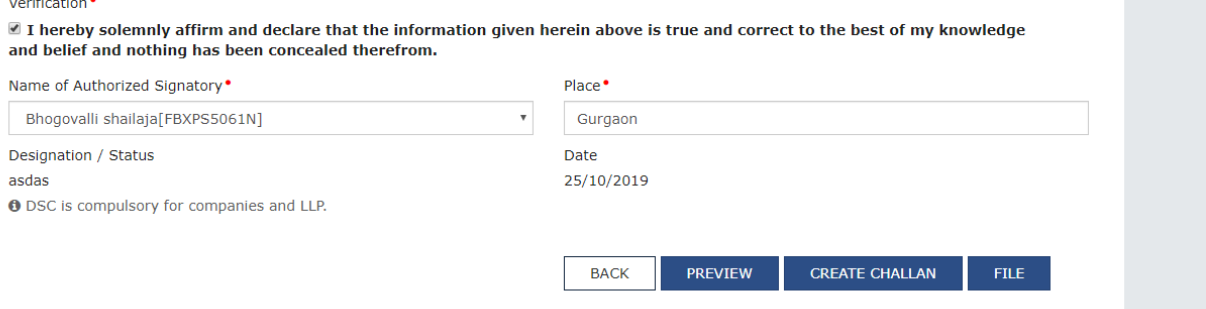

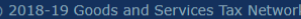

Site best viewed at 1024 x 768 resolution in Internet Explorer 10+, Google Chrome 49+, Firefox 45+ and Safari 6+

11. Select the **Verification** checkbox and enter the **Name of Authorized Signatory** and **Place**. Click the **CREATE CHALLAN** button.

Site Last Updated on

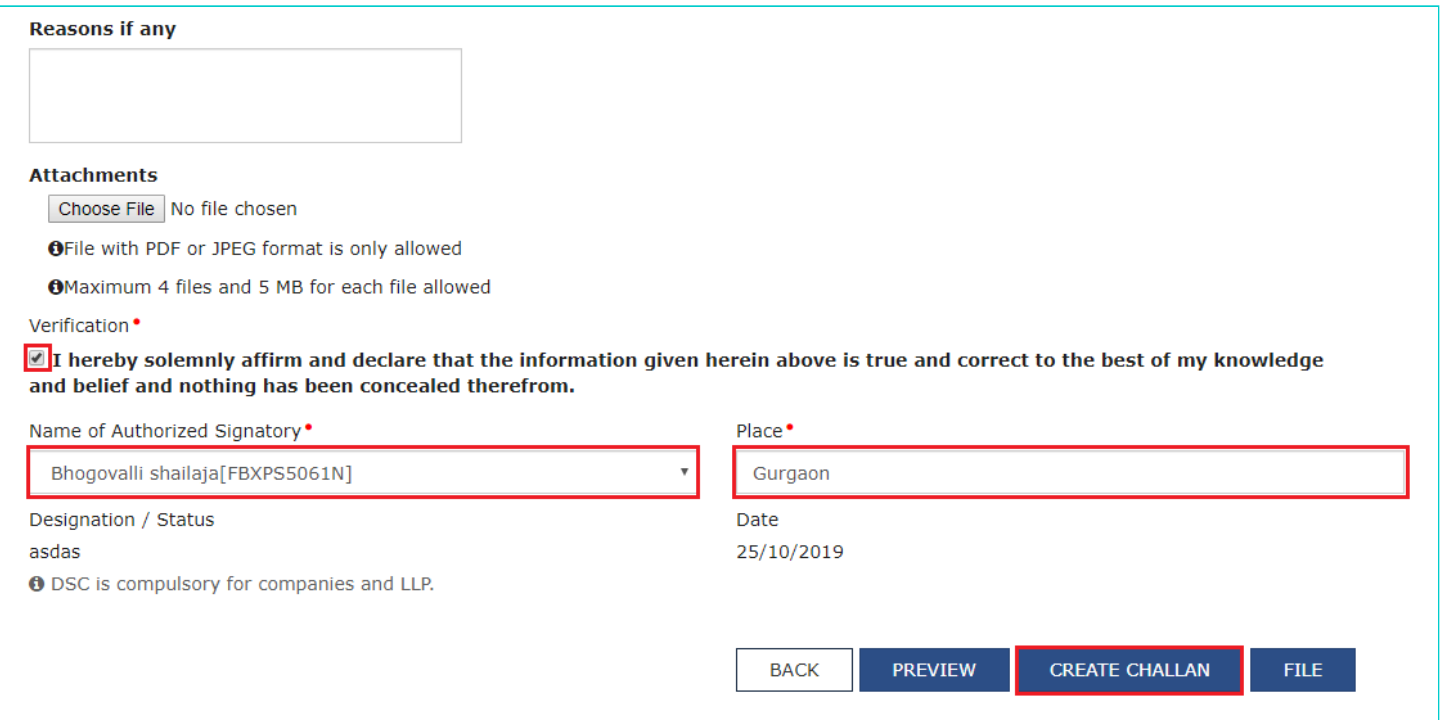

11.1 The **Create Challan** page is displayed. In the Tax Liability details grid, the **Total Challan Amount** field and **Total Challan Amount** (In Words) fields are auto-populated with total amount of payment to be made. You cannot edit this amount.

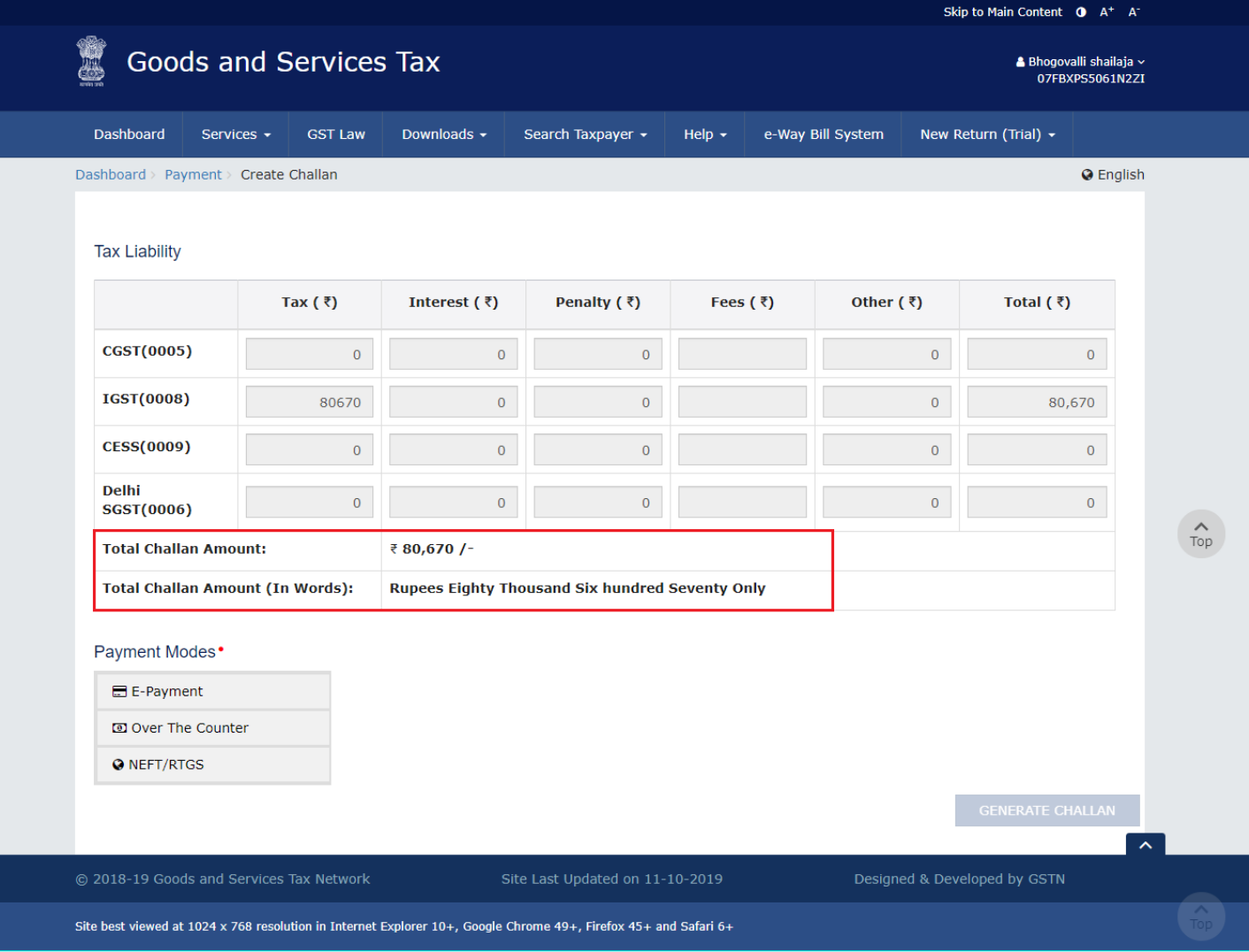

11.2. Select the **Payment Modes** as E-Payment/ Over the Counter/ NEFT/RTGS. Click the **GENERATE CHALLAN** button.

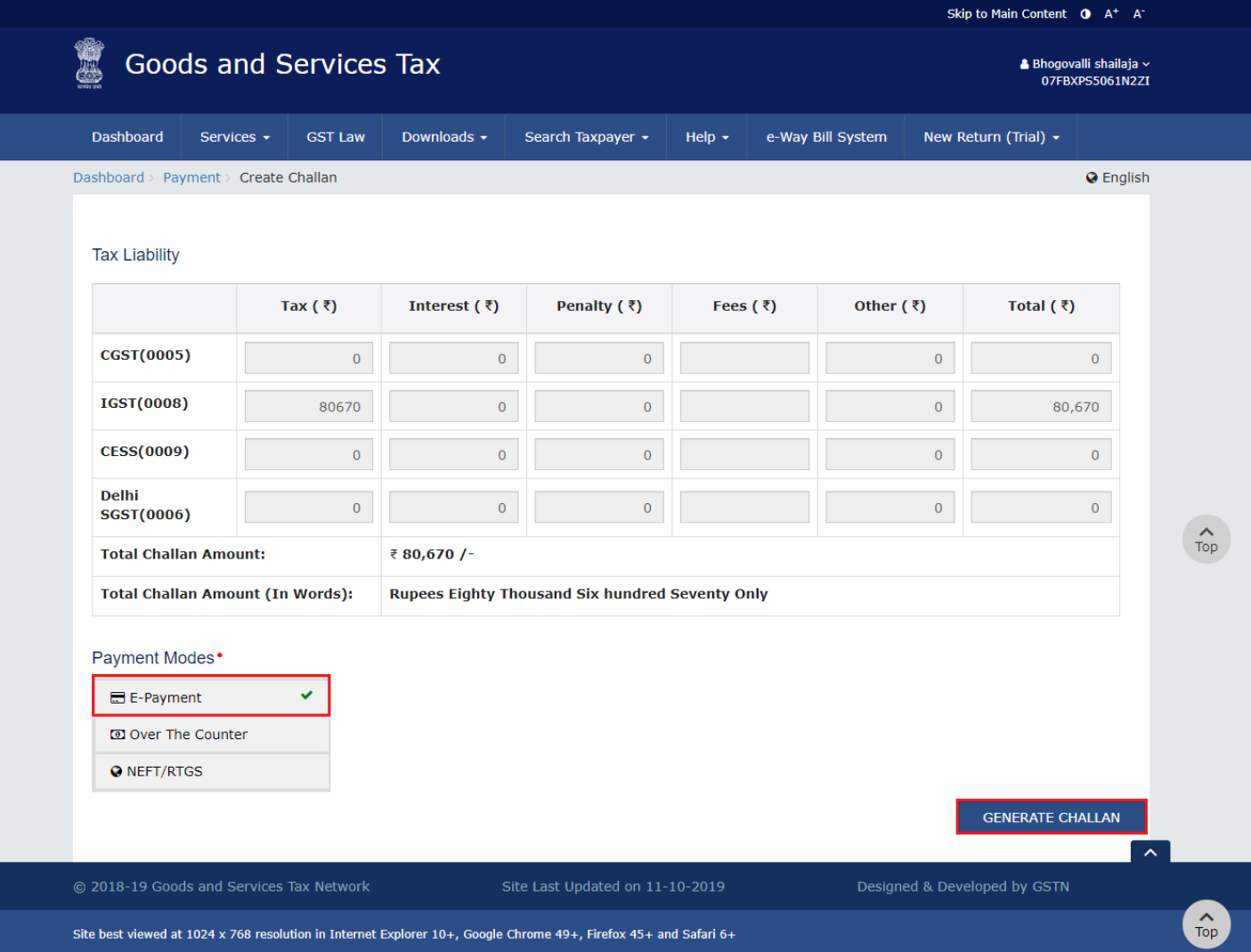

#### 11.3. The Challan is generated.

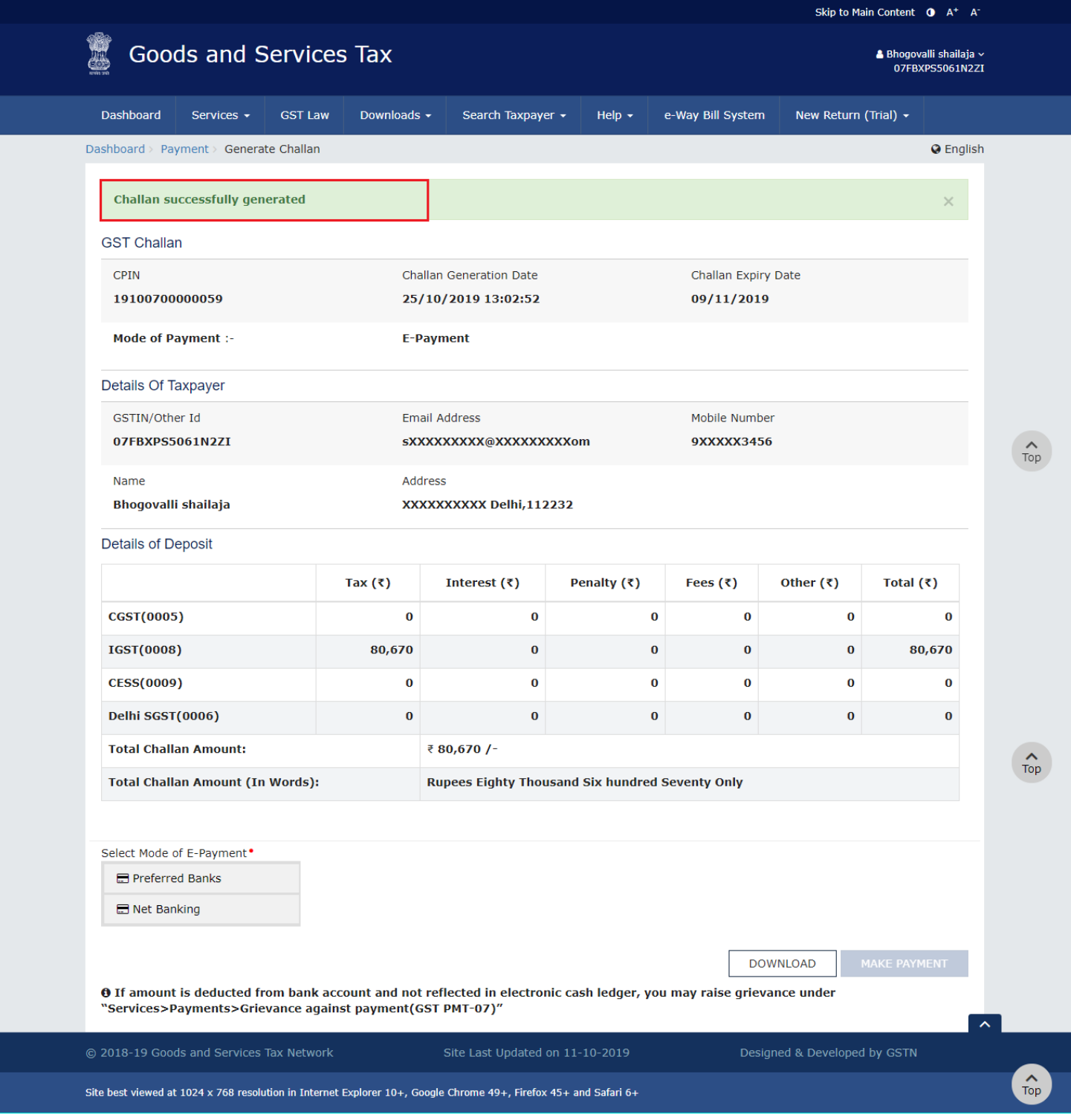

#### **Note**:

**In case of Net Banking:** You will be directed to the Net Banking page of the selected Bank. The payment amount is shown at the Bank's website.

In case of successful payment, you will be re-directed to the GST Portal where the transaction status will be displayed.

#### **In case of Over the Counter:**

Take a print out of the **Challan** and visit the selected Bank. Pay using **Cash/ Cheque/ Demand Draft** within the Challan's validity period. Status of the payment will be updated on the GST Portal after confirmation from the Bank.

#### **In case of NEFT/ RTGS:**

Take a print out of the **Challan** and visit the selected Bank. Mandate form will be generated simultaneously. Pay using **Cheque** or through your account with the selected Bank/ Branch. You can also pay using the account debit facility. The transaction will be processed by the Bank and RBI shall confirm the same within <2 hours>. Status of the payment will be updated on the GST Portal after confirmation from the Bank.

Click [here](https://www.gst.gov.in/help/payments) to refer the FAQs and User Manual on Making Payment.

12. A payment successfully completed message is displayed. The Bank Transaction ID is displayed on the screen. Click **CONTINUE**.

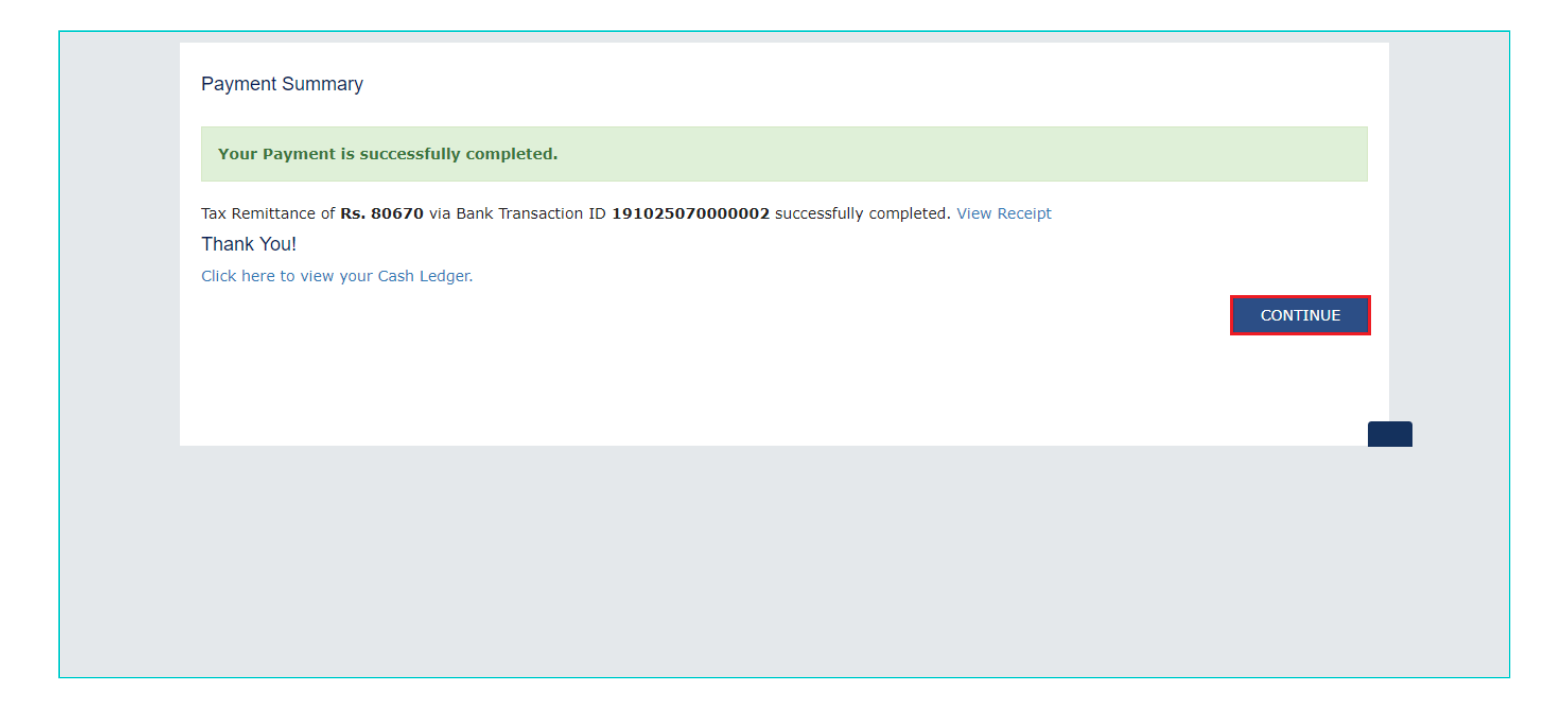

18. Click the **PREVIEW** button to preview the draft in PDF format.

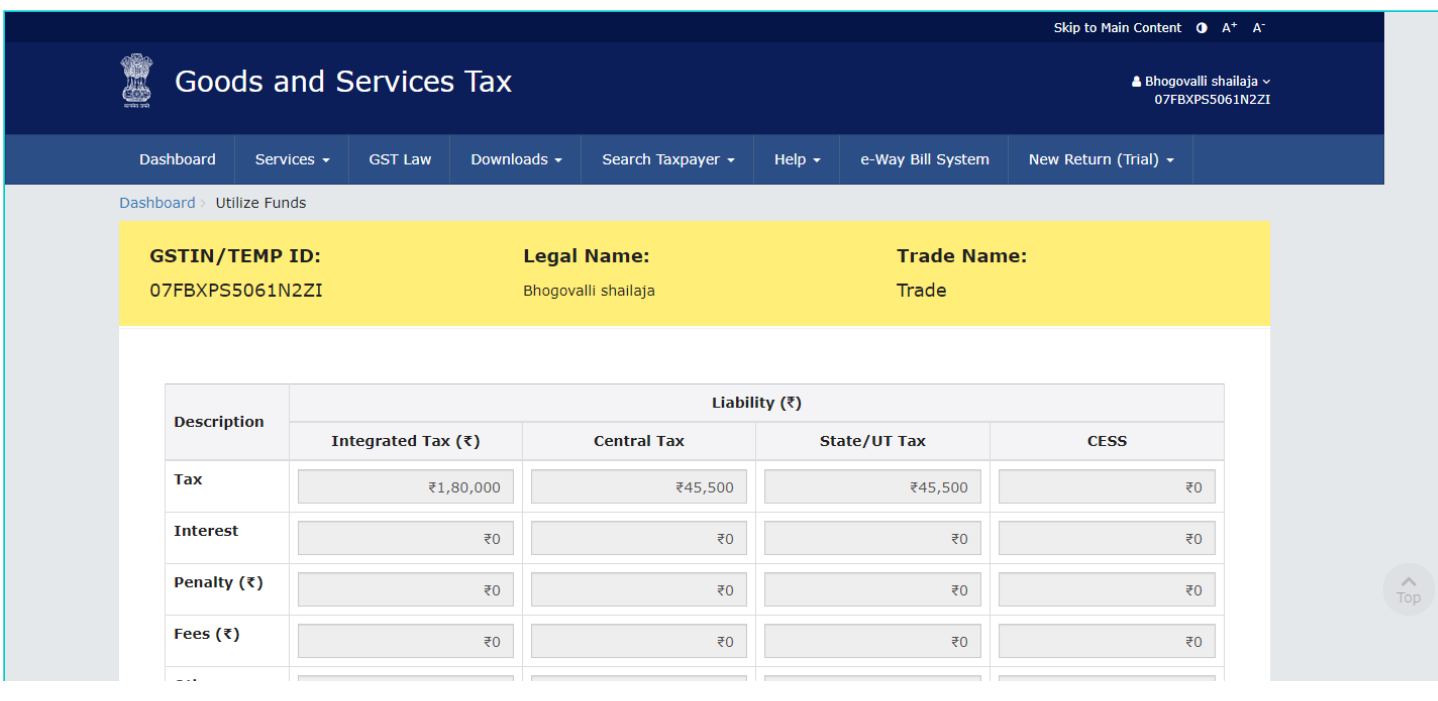

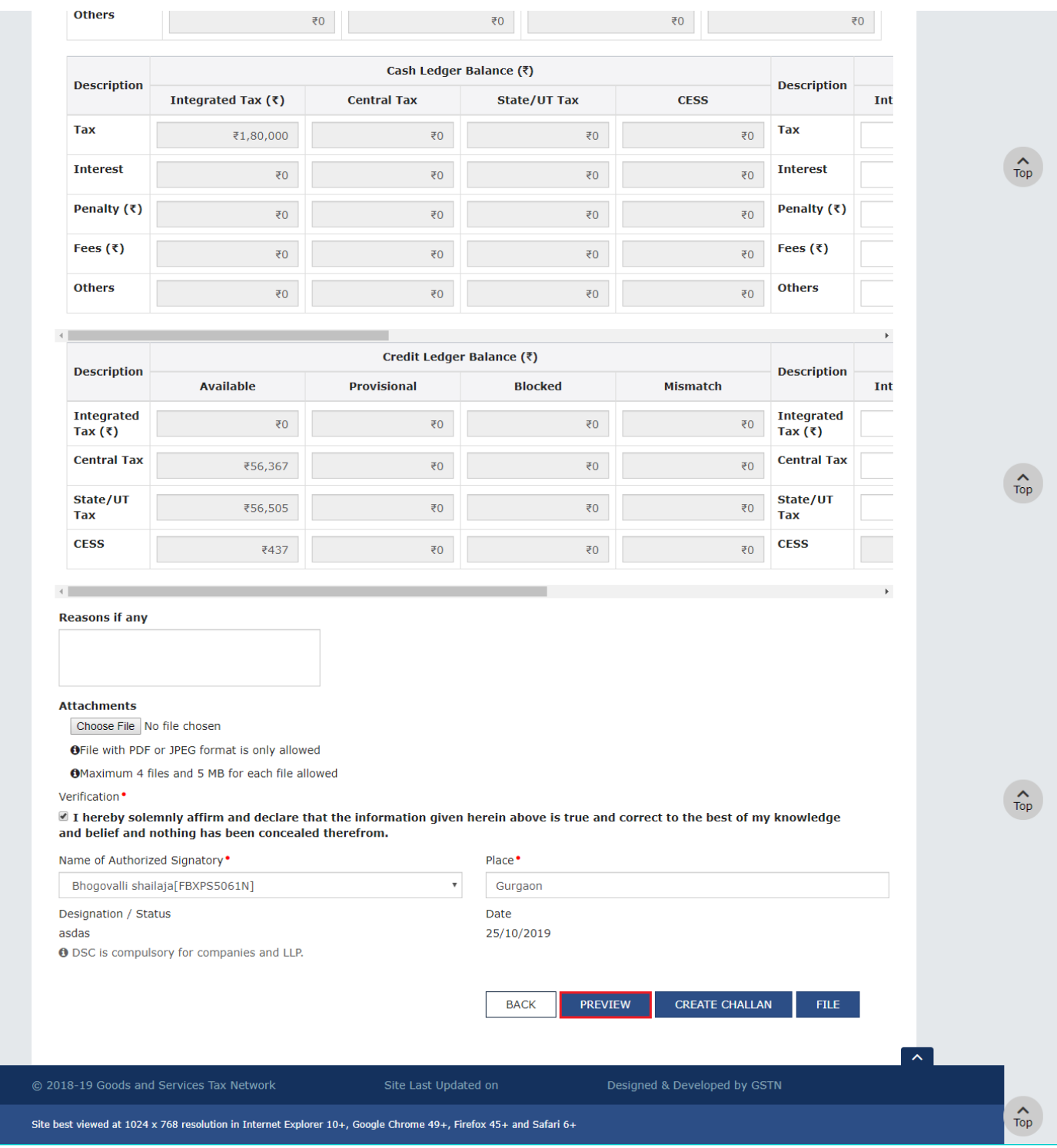

19. The draft statement in PDF format is downloaded on your computer. You can open the file to view details.

# FORM GST DRC - 03

[See rule 142(2)&142(3)]

Intimation of payment made voluntarily or made against the show cause notice (SCN) or statement

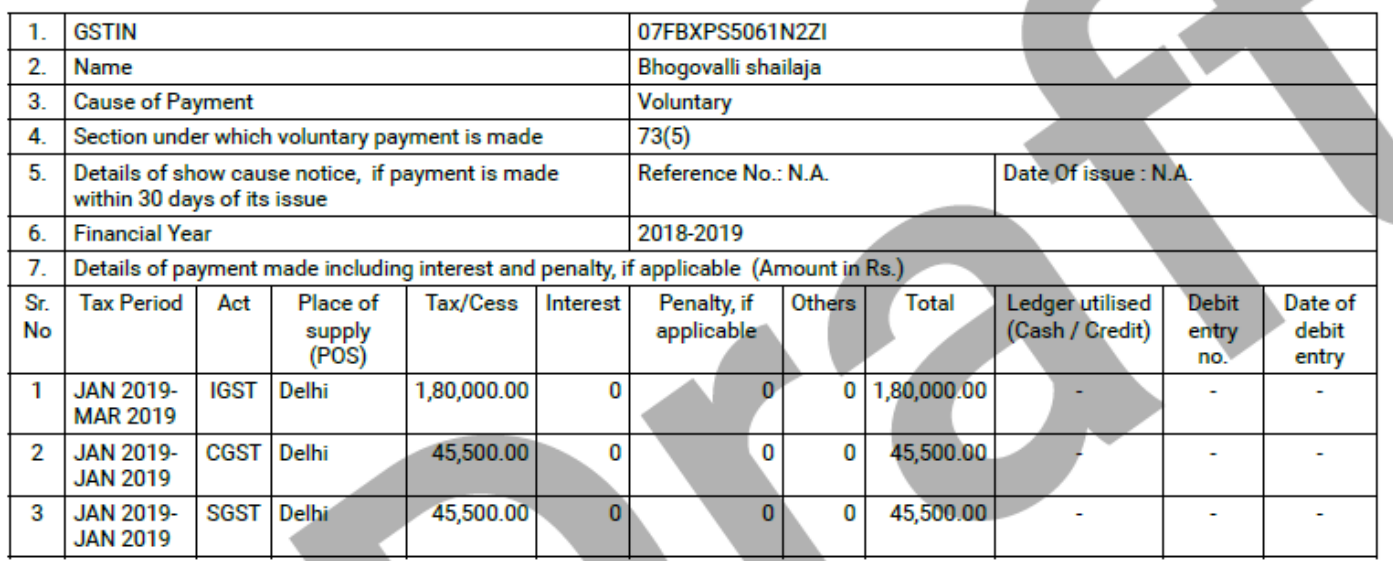

#### 8. Reasons, if any-

#### 9. Verification-

I hereby solemnly affirm and declare that the information given hereinabove is true and correct to the best of my knowledge and belief and nothing has been concealed therefrom.

20. Before filing, In the **Reasons if any** field, enter the reasons.

21. Click the **Choose File** button to upload any document.

#### **Note**:

- File with PDF or JPEG format is only allowed
- Maximum 4 files and 5 MB for each file allowed
- 22. Select the **Verification** checkbox.
- 23. Select the **Name of Authorized Signatory** from the drop-down list.
- 24. In the **Place** field, enter the place where form is filled.
- 25. Click the **FILE** button.

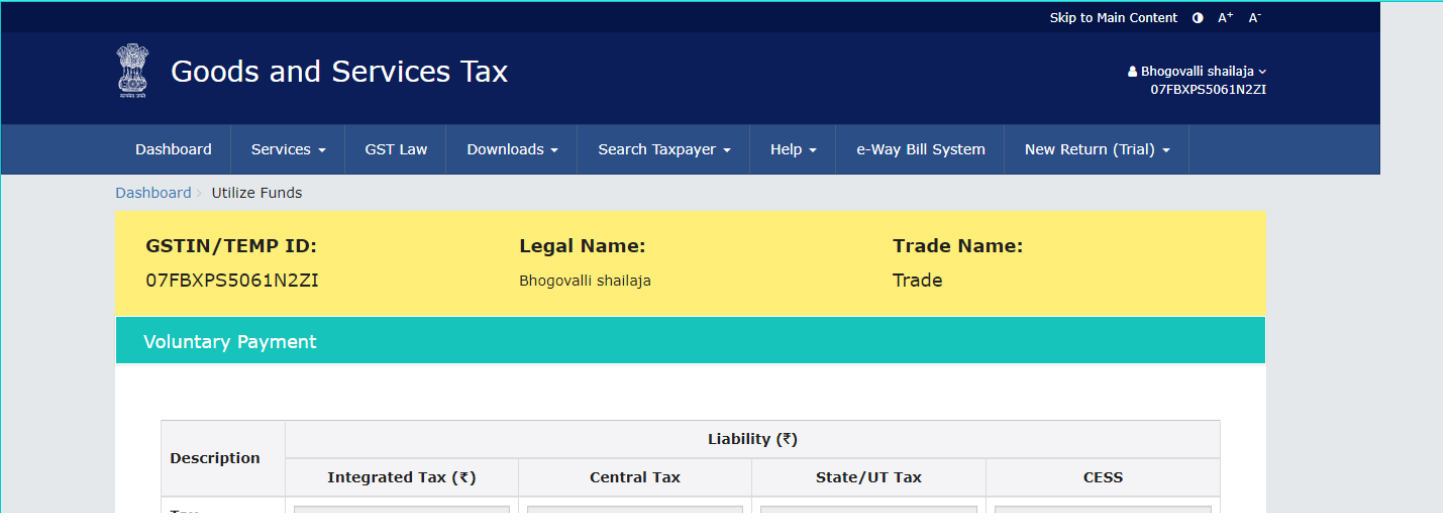

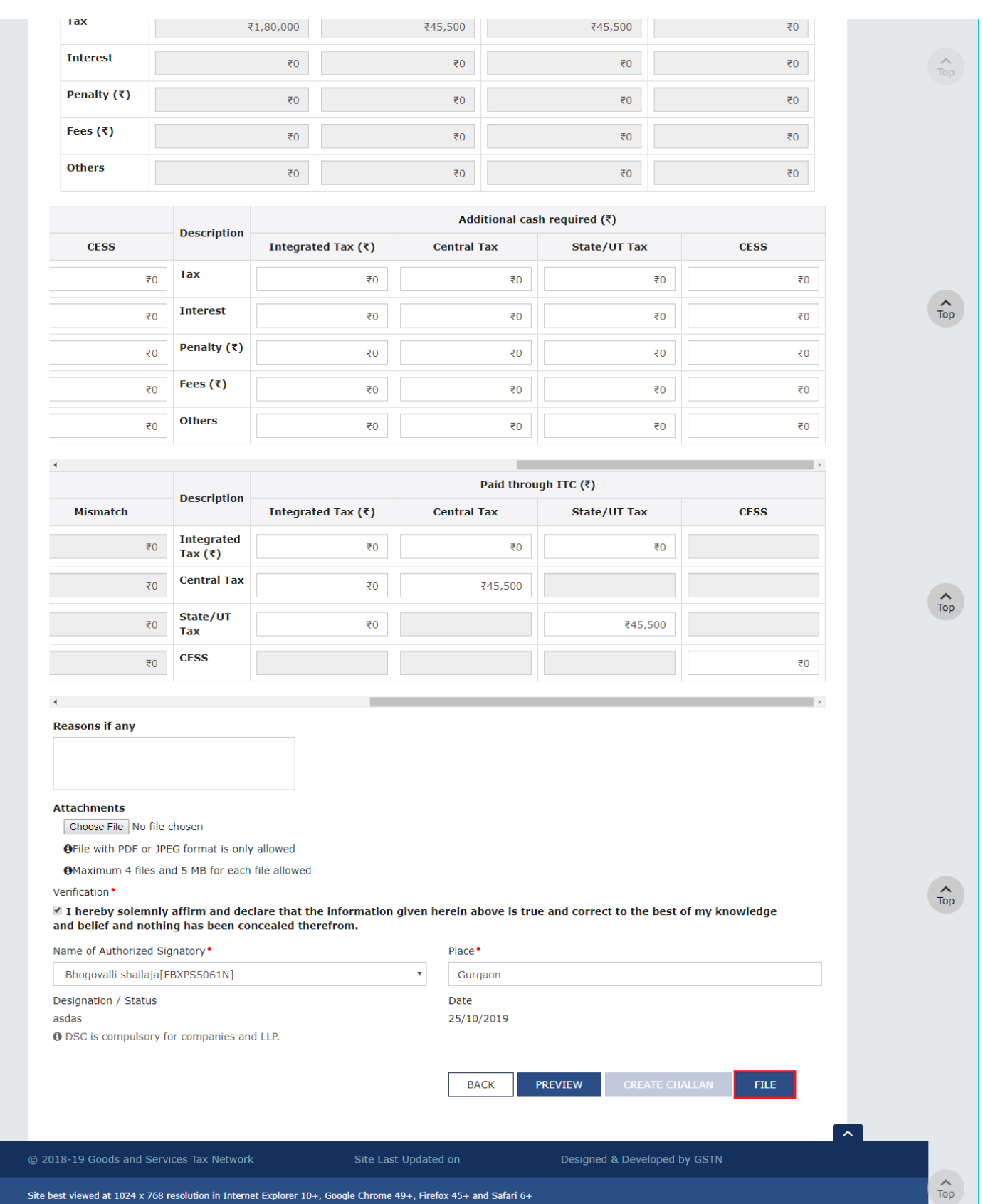

.

A confirmation message is displayed. Click **OK** to continue.

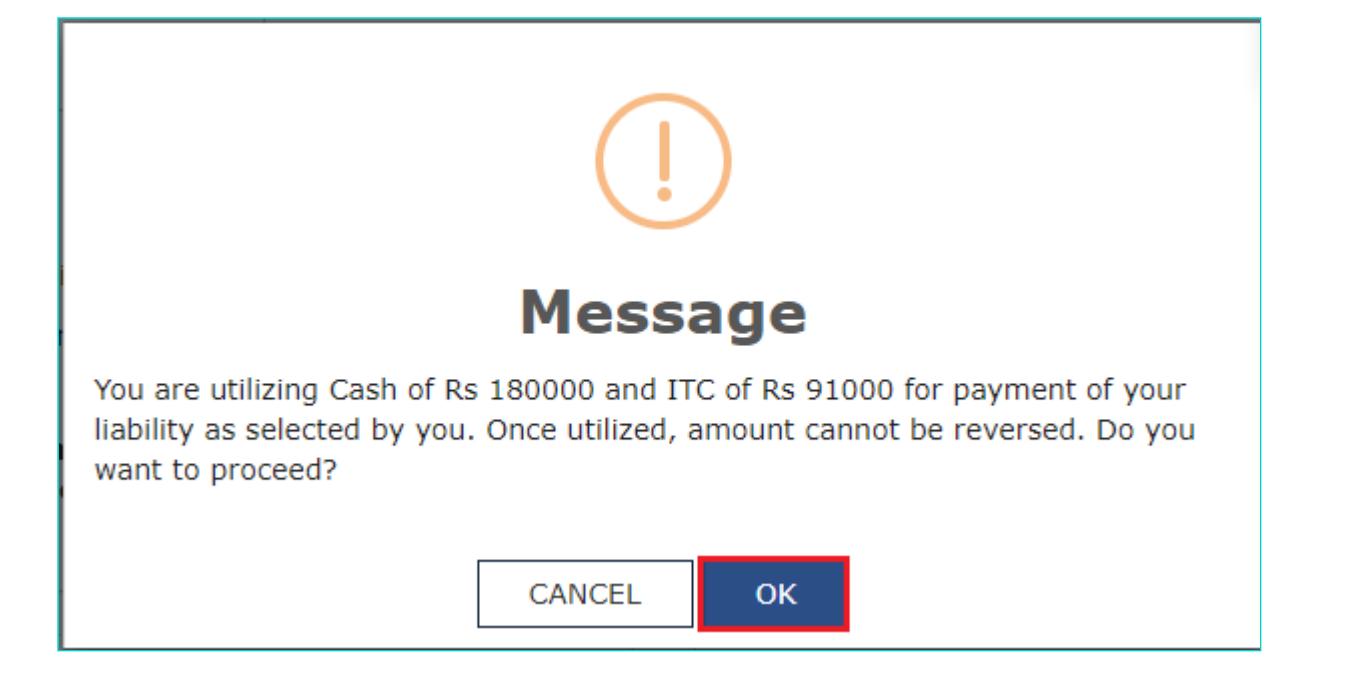

### 26. Click the **FILE WITH DSC** or **FILE WITH EVC** button

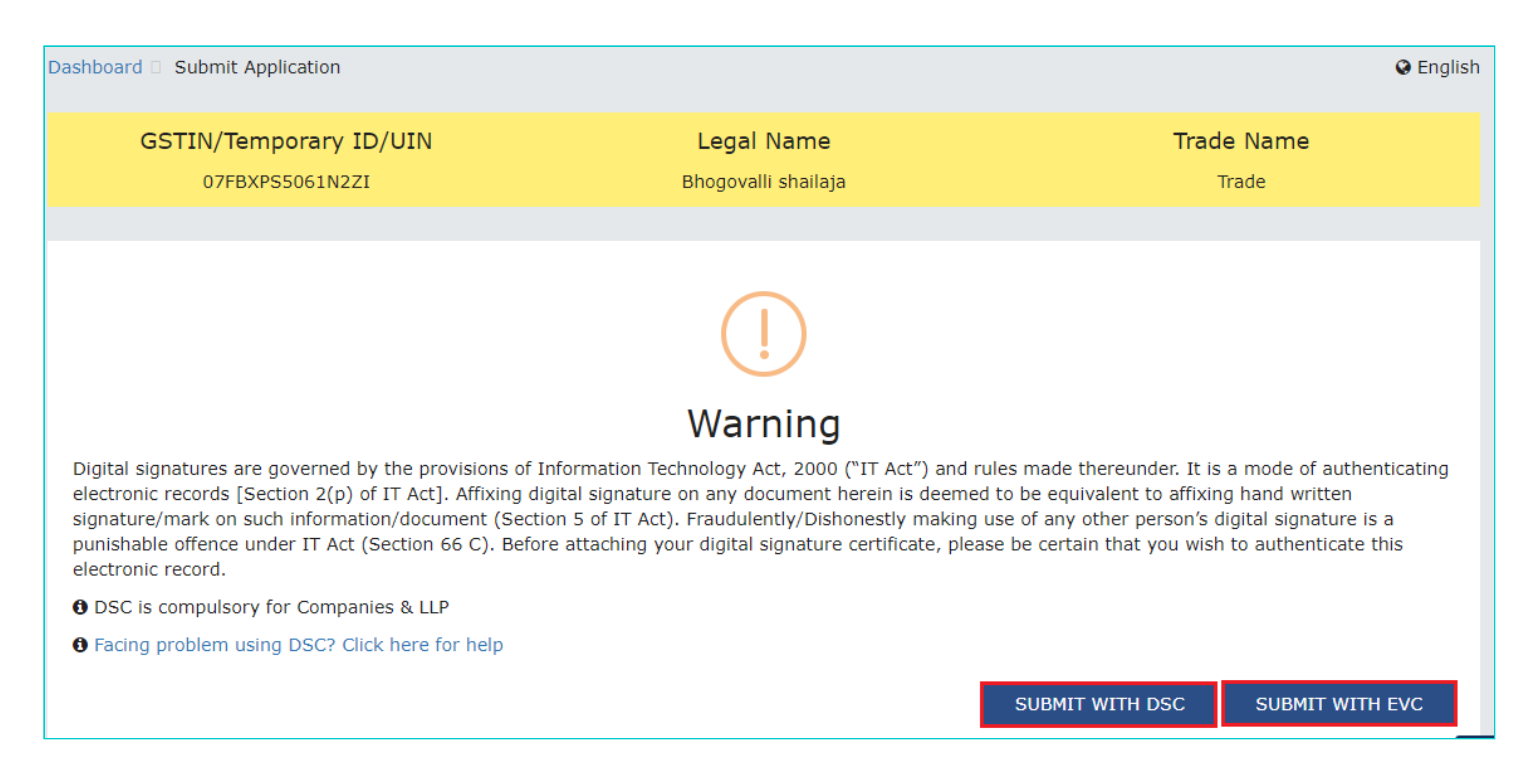

#### 26.1 **FILE WITH DSC:**

a. Select the certificate and click the **SIGN** button.

#### 26.2 **FILE WITH EVC:**

a. Enter the OTP sent on the e-mail and mobile phone number of the Authorized Signatory registered at the GST Portal, and click the **VALIDATE OTP** button.

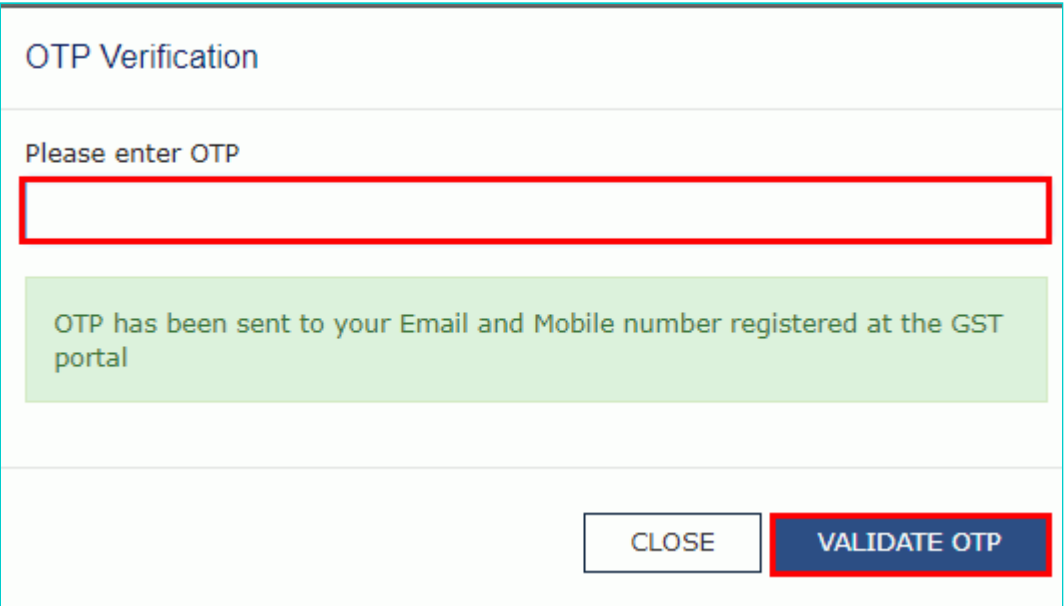

27. The success message is displayed. ARN is generated and displayed. SMS and email will be sent to the taxpayer intimating ARN and successful filing of the Form.

**Note**:

- To download the submitted application, click the **Click here** link.
- You can click the **CREATE NEW APPLICATION** button to create a new application for making payment.

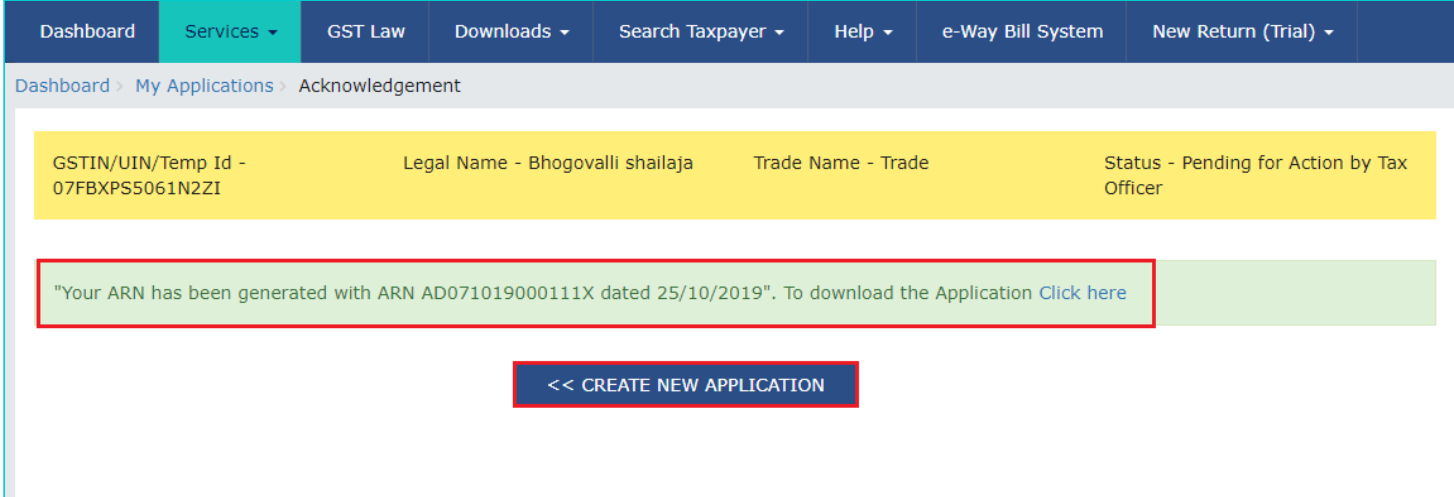